# Manual for PC Communication Program

Manual Version: [ver2.6]

First edition: Nov 01., 2002

Revised edition: May 29., 2007

- This manual will be changed without any notice.
- This manual cannot be copy for any purpose without written approval by Mecapion.
- Mecapion hold patent right, trade mark, copyright and other all right so, it won't
   be permitted to be used for other purpose except product use.

#### Hellow?

Thanks for using Mecapion products.

This manual describe how to use PC Communication and attentions. Any mistake will make wrong operations in communication so, please take correct steps after reading this manual.

# **Attention**

#### Normal Attention

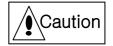

- This Manual can be changed according to software. In this case . new manual version will be published
- PC communication Software will be used just for Mecapion servo drive.
   Before using, please check Software version.
- Use the correct PC communication program for servo drive(VS or VP)

# ◆ Operation Attention

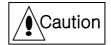

- Close PC communication program after Servo-OFF.
- Don't operate I/O of CN1 connector while operating servo system. It will make wrong operation.
- In case of download with different version of parameter, it may be happen system problem.
- Don't change communication setting while making communication. It will
  make communication error.
- Don't connect RS232 cable to other servo drive. Communication error or system problem can be happen. If you connect to different drive, check version then make upload again.

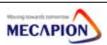

# PC Communication

(Version: 2.6)

- 1. Index
- 2. Setting
- 3. Program Start
- 4. Manual
  - 4.1 VS Manual
  - 4.2 VP Manual
- 5. Operation
  - 5.1 Set-up
  - 5.2 Program Operation
  - 5.3 Article
    - 5.3.1 Program Explanation
    - 5.3.2 Program Manu
  - 5.4 How to operate program
    - 5.4.1 Common Program
    - 5.4.2 VS Program
    - 5.4.3 VP Program
- 6. Communication Spec
  - 6.1 RS232C Spec
- 7. Download Program for Windows

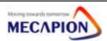

#### 1. Index

This program can be used for check servo status, edit parameter data, various operation etc..

## 2. Setting

#### Essential Condition before operating.

- (1) Windows98 : "Mfc42d.dll, Mfc042d.dll, Msvcrtd.dll" in System folder WindowsXP,2000 : "Mfc42d.dll, Mfc042d.dll, Msvcrtd.dll" in System32 foler => Copy
- (2) Click "Mecapion.exe"
- (3) Communication port -> Port setting

(Initial status. If there is communication error, please check the under mentioned setting status.)

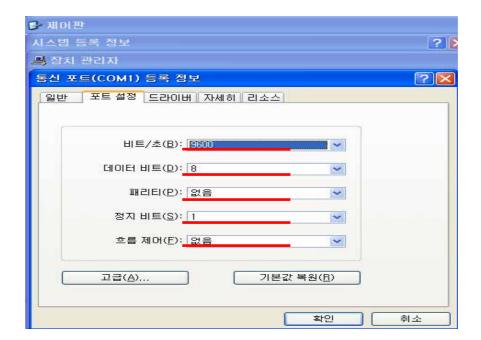

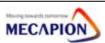

(4) Setting PC communication program(System → Click System Setup )

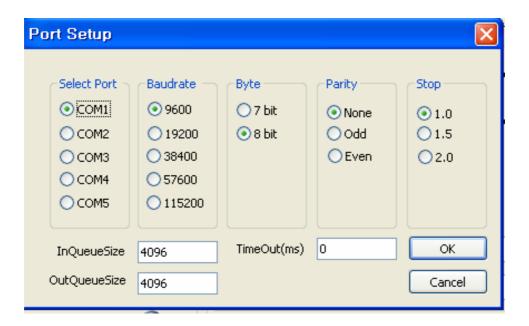

The under mentioned are initial setting.

① Port: Make the same with PC port no and Servo[PE-207].

(0: COM1, 1:COM2, 2:COM3, 4:COM4, 5:COM5)

2 BaudRate: Make the same with Servo[PE-202].

(0:9600, 1:19200, 2:38400, 3:57600 (Unit:bps))

- 3 Byte: 8byte.
- 4 Parity: None.
- ⑤ Stop:1
- 6 InQueueSize & OutQueueSize: 4096

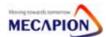

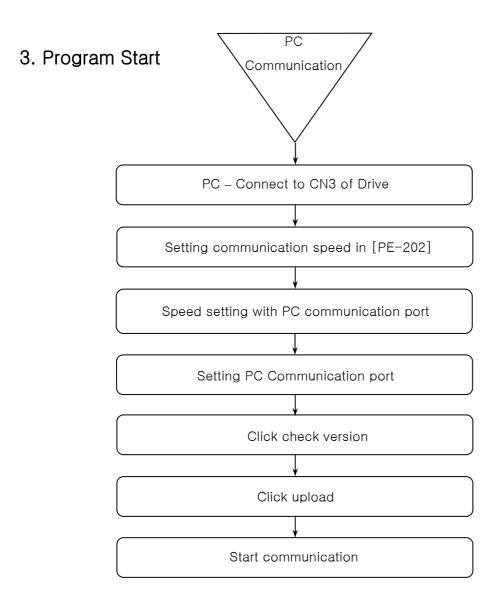

You can check communication is operated or not with DC voltage.

It will be changed minutely. If the value is not changed, it means stop of communication. So, start communication again.

(In case of edit parameter, turning operation, I/O operation, moving to Alarm, no change can be happen .)

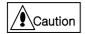

- 1. Don't operate I/O of CN1 connector while operating servo system. It will make wrong operation.
- 2. Close PC communication program after Servo-OFF.
- 3. Don't change communication setting while making communication. It will make communication error.

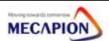

## 4. Manual

#### 4.1 VS Manual

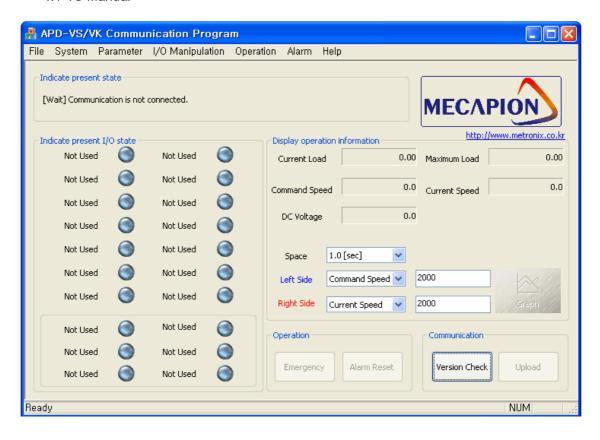

| Article      | Description     |               |                |               |               |
|--------------|-----------------|---------------|----------------|---------------|---------------|
| File         | Print           | Print Preview | Exit           |               |               |
| System       | System Sepup    |               |                |               |               |
| Parameter    | Parameter Edit  |               |                |               |               |
| 1/0          | I/OTemporary    | I/O Permanent |                |               |               |
| Manipulation | Manipulation    | Manipulation  |                |               |               |
| Operation Sp | Speed Operation | Tuning        | Menu           | Compensate    | Indicate      |
|              |                 | Operation     | Initialization | Curent Offset | Present State |
| Alarm        | Alarm History   |               |                |               |               |
| Help         | Help            | Mecapion      |                |               |               |
|              |                 | Comm          |                |               |               |

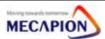

#### 4.2 VP Manual

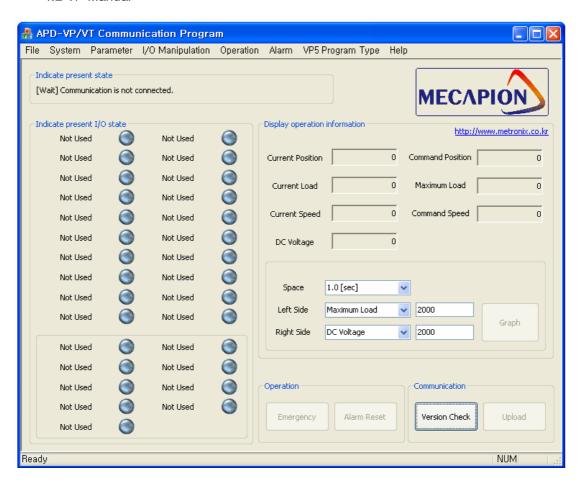

| Article      | Description  |               |                |               |               |
|--------------|--------------|---------------|----------------|---------------|---------------|
| File         | Print        | Print Preview | Exit           |               |               |
| System       | System Sepup |               |                |               |               |
| Parameter    | Parameter    |               |                |               |               |
|              | Edit         |               |                |               |               |
| 1/0          | I/OTemporary | I/O Permanent |                |               |               |
| Manipulation | Manipulation | Manipulation  |                |               |               |
| Operation    | Speed        | Tuning        | Menu           | Compensate    | Indicate      |
|              | Operation    | Operation     | Initialization | Curent Offset | Present State |
| Alarm        | Alarm        |               |                |               |               |
|              | History      |               |                |               |               |
| VP5 Program  | VP5          |               |                |               |               |

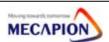

| Type | Parameter Edit |                  |  |  |
|------|----------------|------------------|--|--|
| Help | Help           | Mecapion<br>Comm |  |  |

# 5. Operation

#### 5.1 Setup

(1) Download program

a. ID: guest1

b. Password: guest1

c. Steps : Reach to our website(<u>www.mecapion.com</u>) -> English -> Data room -> Software -> PC Communication Program

(2) Sepup Communication Program.

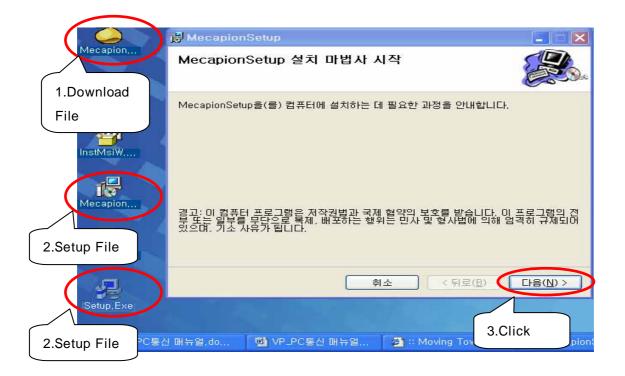

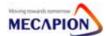

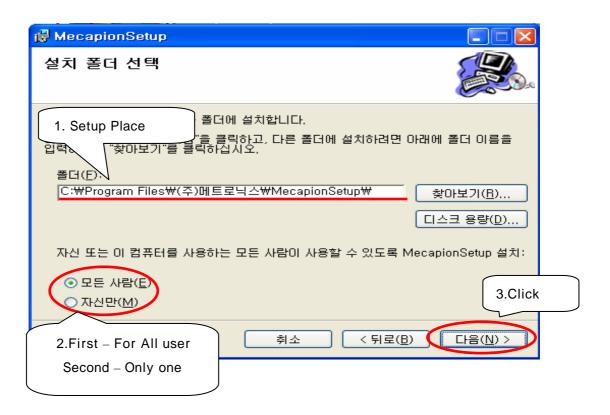

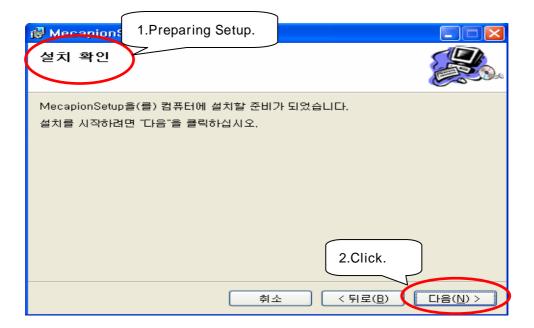

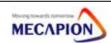

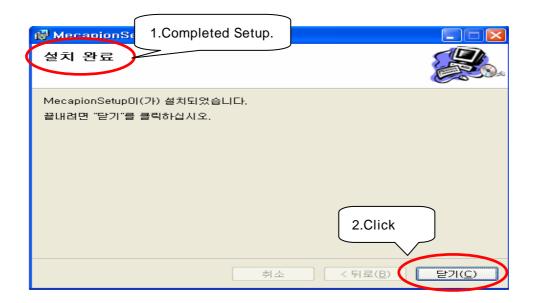

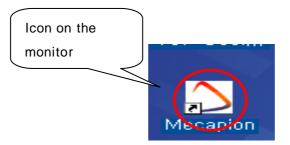

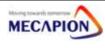

#### 5.2 Program Select

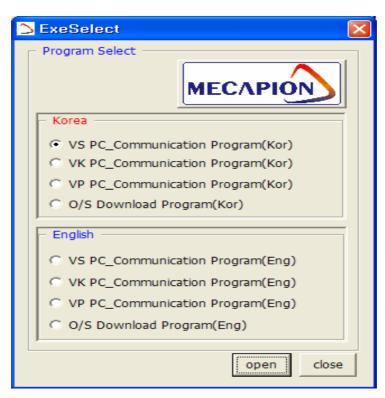

#### 5.3 Article

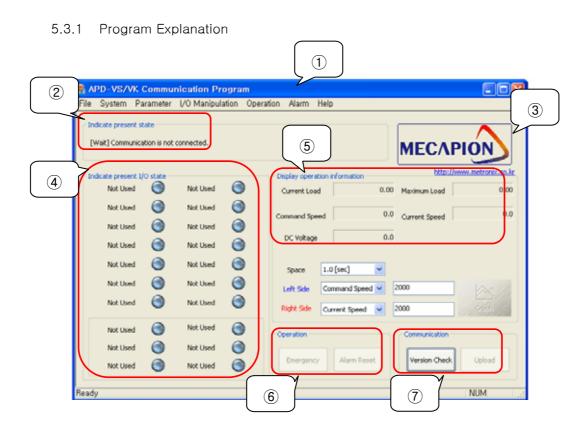

Title: Program name, Drive version, Capacity.

Present State: Show PC and servo state

MECAPION: Company Logo

Present I/O State: ON: Red, OFF: Blue, Show [Pd-016]

5 Display Operation information

Operation: Emergency, Alarm Reset

Communication

- Version Check: First, check it when you operate program
- Upload : Collect all data from servo drive. You have to upload before starting communication.

#### 5.3.2 Program Manu

VS

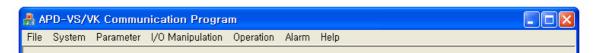

• File

Print: Print parameter of servo.

Print Preview

Exit: Finish communication program.

- System : Setup System.
- Parameter : Edit parameter of servo.
- I/O Manipulation
  - 1. I/O Temporary Manipulation : Manipulate contact temporary.

(On servo OFF, change to original state)

2. I/O Permanent Manipulation: Manipulate contact permanently.

(On servo OFF, Maintain current state)

- Operation
  - Test operation: Test operation or Jog operation by setting speed, direction, time, Auto operation is available.
  - 2. Tuning Operation: Set speed, make tuning operation.
  - Menu Initialization : Initialize parameter of servo. If you want PC communication, check version and upload.

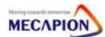

\*Caution: After menu initialization, all data will be eliminated. Please use this menu after deep consideration.

- Alram
  - 1. Alarm History: You can check and eliminate alarm history.
- Help

VΡ

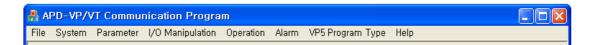

- VP5 program type : Edit VP5 program.
  - \*\*\* Other menus are same with VS series

#### 5.4 How to operate program

- 5.4.1. Common program (VS, VP, VK)
- 1. Version check: Check version of servo drive.

Same version: Activate upload button.

Different version: Show error box.

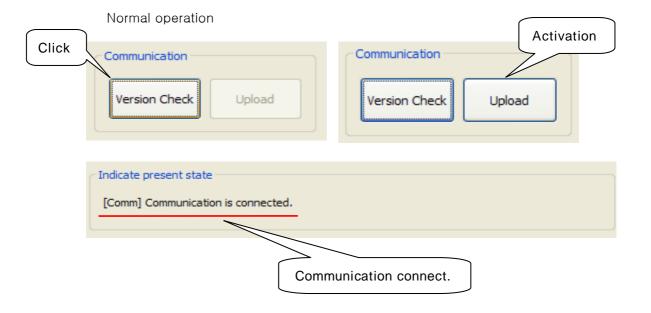

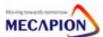

#### Errors

- Operate VS drive with VP program

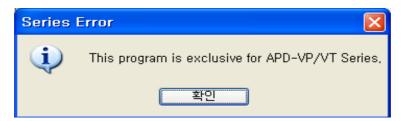

- No response

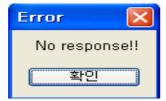

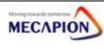

(1) Upload : Upload data of servo drive to PC.(Parameter, Contacts, Alram history, Servo state etc)

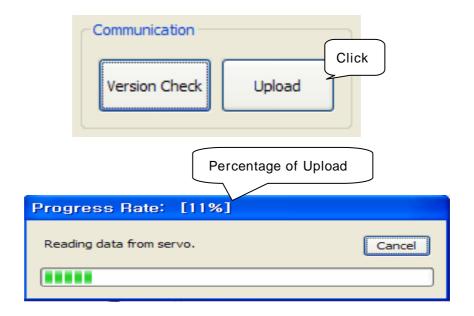

[Comm] Data is being Upload by the servo.

(2) Complete upload

Indicate present state

[Nor] Servo operation is successful

All buttons are activated

Operation

Communication

Emergency

Alarm Reset

Version Check

Upload

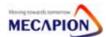

(3) Emergency stop: Stop servo motor temperary

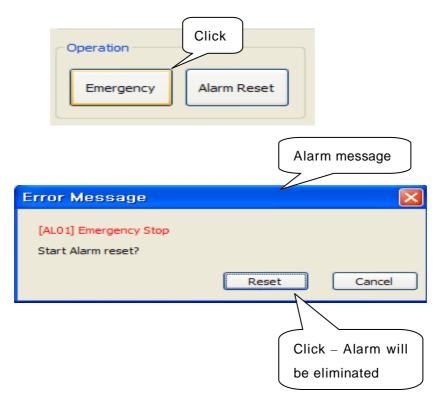

[AL01] Emergency Stop

(4) Alarm Reset: Eliminate alarm

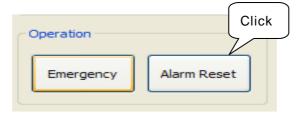

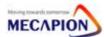

- (5) Operation: Servo TEST program.

## **Speed Operation**

- Test operation is available by using operating speed, direction, time etc, jog operation and auto operation are available.
- You can check graph of operation status.

[Step: Manue "Operation" → "Speed Operation"]

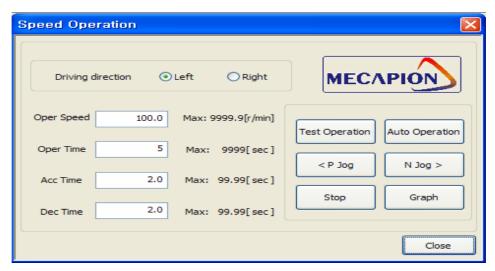

- · Test operation
  - Doing test operation by setting direction, speed, time, acc/deceleration time.
- · P jog operation
  - CW operation as much as seting speed.
- · N jog operation
  - CCW operation as much as seting speed..
- · Auto operation
  - Test operation, jog operation will be available in stop.

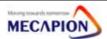

Tuning operation – Check inertia ratio, proporation gain, integral calculus gain.

[Step: Manue "Operation" "Tuning operation"]

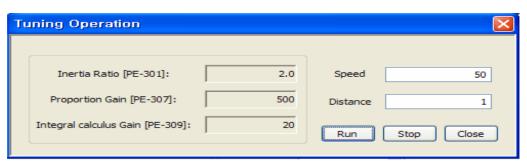

• Tuning operation will be stopped eventhought click "close" whiling tuning operation without stop.

Menu initialization - Be careful..

[Step: Manue "Operation" "Menu initialization"]

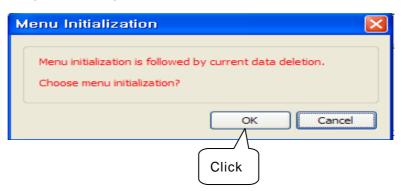

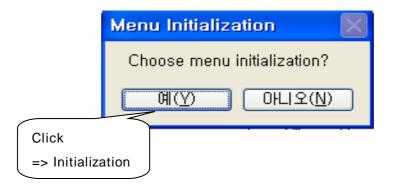

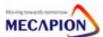

(6) Alarm: Check current alarm of servo.

[Step: Menu "Alarm" → "Alarm histroy"]

- Show all alarm history.

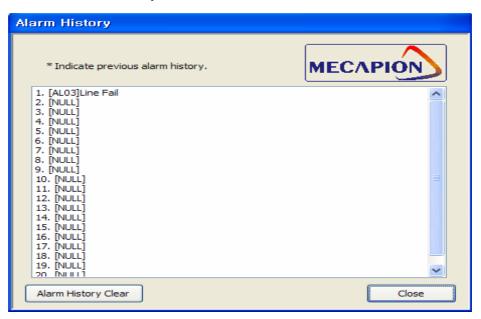

- Alarm history will be removed.

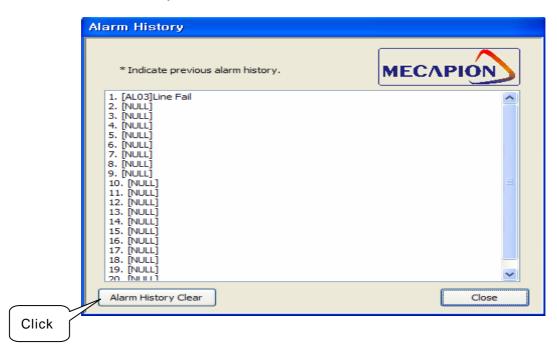

(7) Help: Check manual of servo drive.

[Step: Menu "Help"  $\rightarrow$  "Help"]

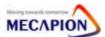

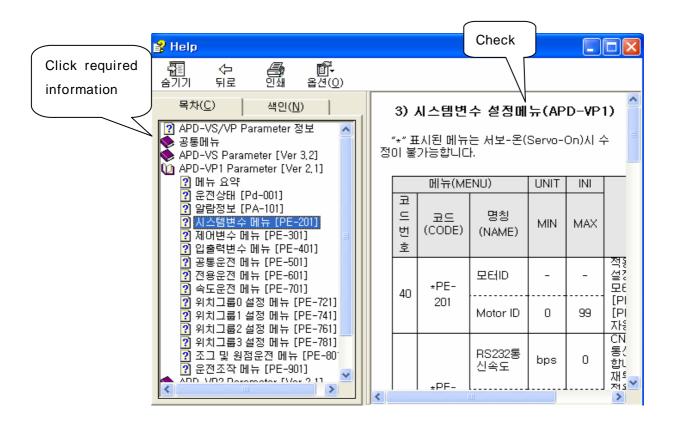

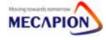

#### 5.4.2 VS Program

#### (1) VS Screen

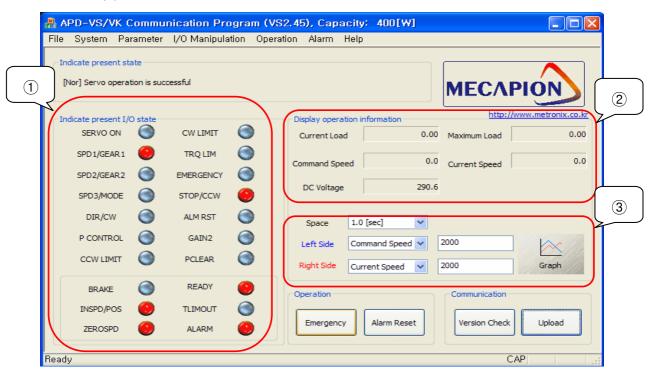

Indicate present I/O state: Check contacts.

Display operation information : Show current load, Max load,

command speed, current speed, DC voltage.

Graph: Sow graph same with setting value.

#### (2) VS Parameter List

[Step: Menu "Parameter" → "Parameter Edit"]

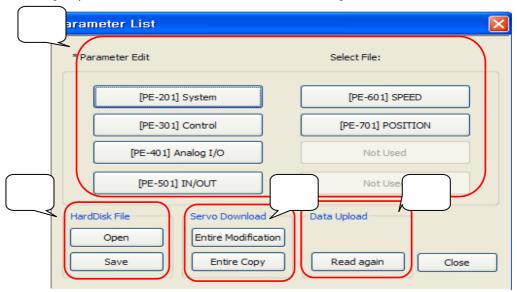

Parameter edit : Click required parameter.

#### HardDisk file

- Save : Save servo parameter data to PC.

You can check the data with Exel file.

- Open : Can open parameter data.

Servo Download: Can copy changed data to servo drive.

- Entire Modification : Transfer data to servo
- Entire Copy: Transfer all data without changed data.

Data Upload: Read again parameters of servo drive.

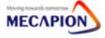

#### (3) VS Parameter Edit

[Step: Menu "Parameter" → "Parameter Edit" →"[PE-301] Control"]

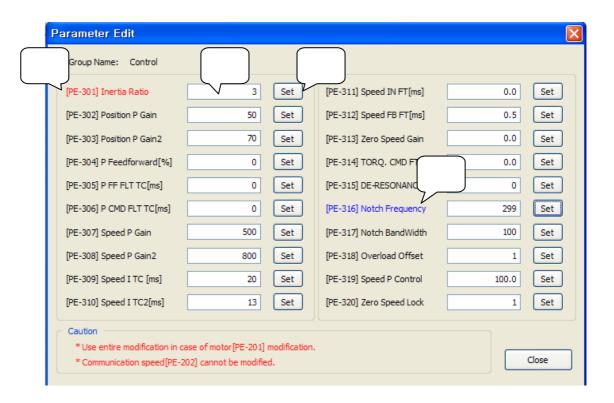

Parameter input: Input parameter value by user

Red: Parameter was changed.

The data of servo drive are not changed yet.

Blue: Parameter was changed and transferred to servo drive.

Set button: Button for transfer parameter to servo drive.

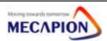

#### (4) VS contact Setting

I/O temporary manipulation: Setting contact termporary.

Servo OFF => Change to initial data.

[Step: Menu "I/O Manipulation" → "I/O Temporary Manipulation"]

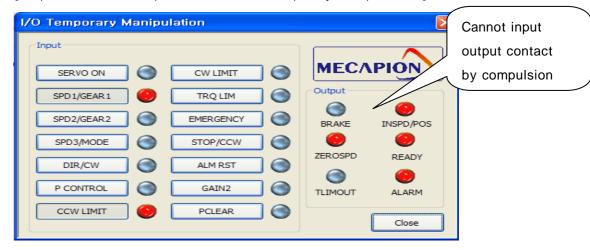

I/O Permanent Manipulation: Setting contact permanently.

Servo OFF => Maintain data.

[Step: Menu "I/OManipulation" → "I/O Permanent Manipulation"]

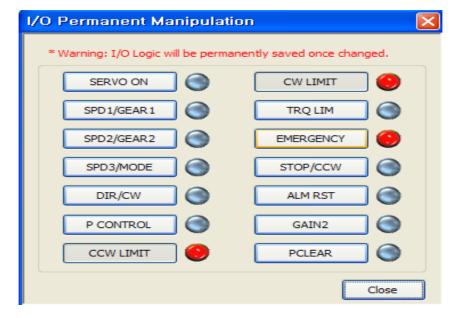

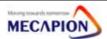

#### (4) VS Graph setting

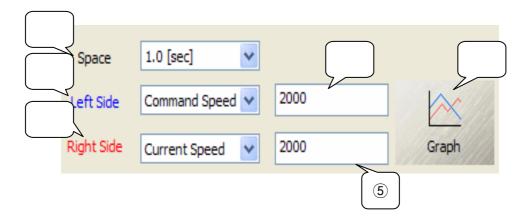

Space: Value on X axis

Graph will be showed by space setting time.

Left side: Value on left Y axis.

Related contents will be marked with blue.

Right side: Value on right Y axis.

Related contents will be marked with red.

Left side Max value: Setting max value on left Y axis.

Right side Max value: Setting max value on right Y axis.

Graph: Click button then check graph.

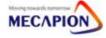

#### (5) VS graph

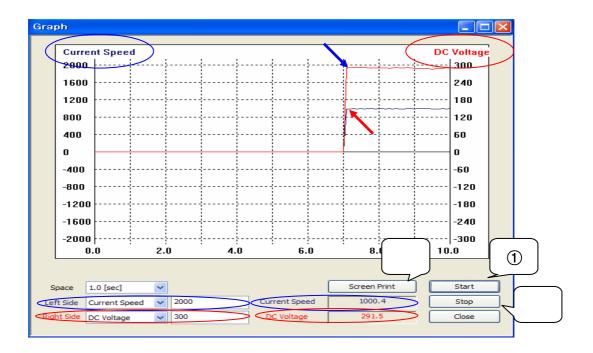

Start: Execute graph by setting data.

Stop: Stop graph temporary. Hit start, graph will be executed

from beginning.

Screen Print: Print captured graph.

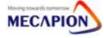

#### 5.4.3 VP Program

#### (1) VP Screen

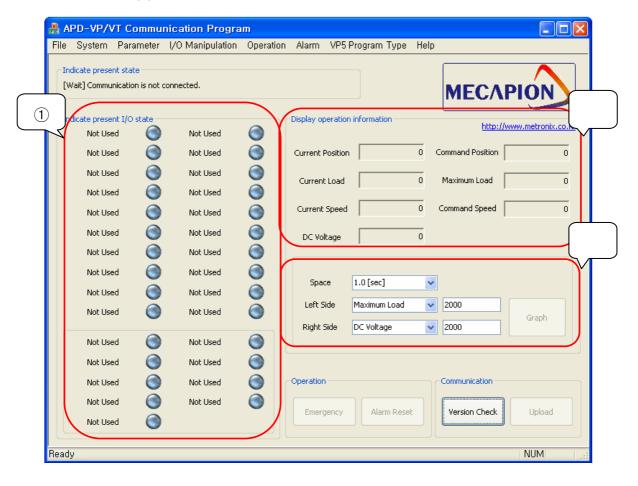

Indicate present I/O state: Check contacts.

(More than VS drive)

Display operation information: Show current load, Max load.

command speed, current speed, DC voltage

Graph: Sow graph same with setting value.

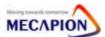

#### (2) VP Parameter List

[Step: Menu "Parameter" → "Parameter Edit"]

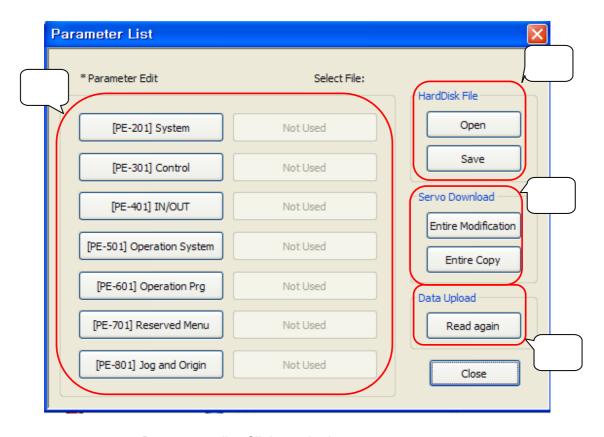

Parameter edit : Click required parameter.

#### HardDisk file

- Save : Save servo parameter data to PC.

You can check the data with Exel file.

- Open : Can open parameter data.

Servo Download: Can copy changed data to servo drive.

- Entire Modification : Transfer data to servo

- Entire Copy: Transfer all data without changed data.

Data Upload: Read again parameters of servo drive.

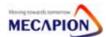

#### (3) VS Parameter Edit

[Step: Menu "Parameter" → "Parameter Edit" →"[PE-301] Control"]

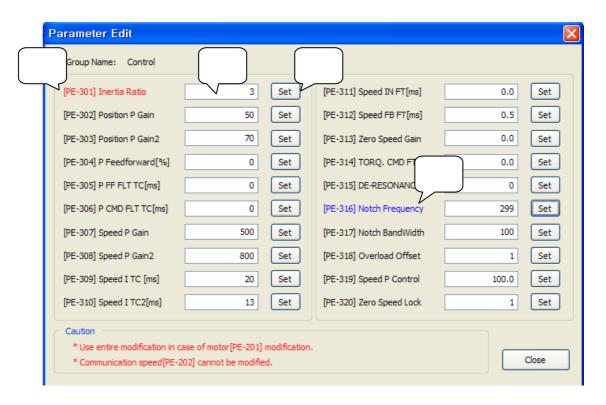

Parameter input: Input parameter value by user

Red: Parameter was changed.

The data of servo drive are not changed yet.

Blue: Parameter was changed and transferred to servo drive.

Set button: Button for transfer parameter to servo drive.

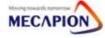

#### (4) VP contact Setting

I/O temporary manipulation: Setting contact termporary.

Servo OFF => Change to initial data.

[Step: Menu "I/O Manipulation" → "I/O Temporary Manipulation"]

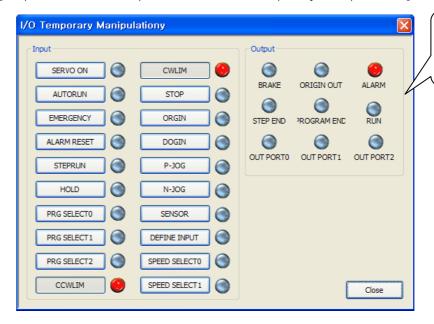

Cannot input output contact by compulsion

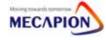

I/O Permanent Manipulation : Setting contact permanently.

Servo OFF => Maintain data.

[Step: Menu "I/OManipulation" → "I/O Permanent Manipulation"]

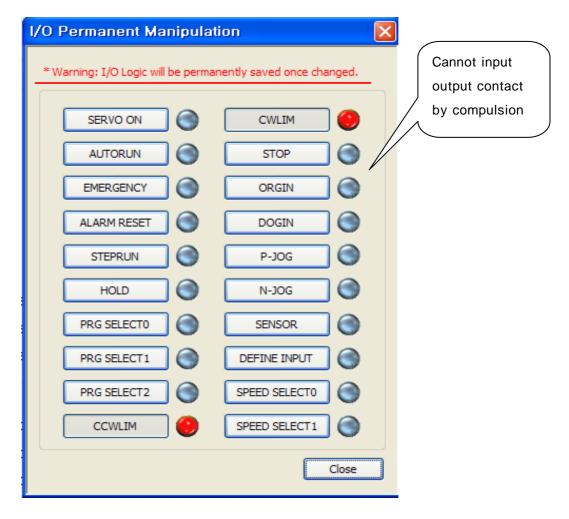

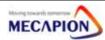

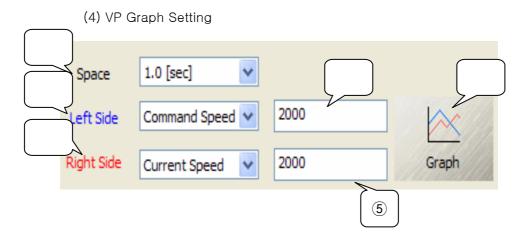

Space: Value on X axis

Graph will be showed by space setting time.

Left side: Value on left Y axis.

Related contents will be marked with blue.

Right side: Value on right Y axis.

Related contents will be marked with red.

Left side Max value: Setting max value on left Y axis.

Right side Max value: Setting max value on right Y axis.

Graph: Click button then check graph.

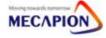

#### (5) VP Graph

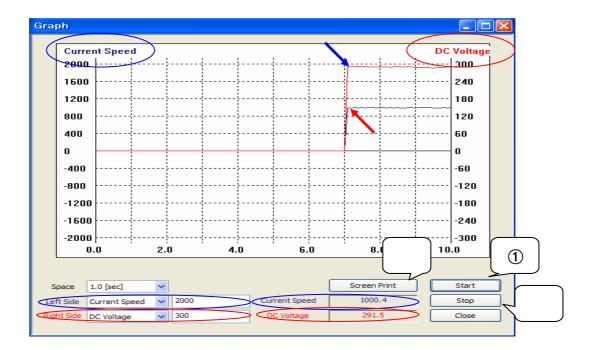

Start: Execute graph by setting data.

Stop: Stop graph temporary. Hit start, graph will be executed

from beginning.

Screen Print: Print captured graph.

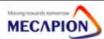

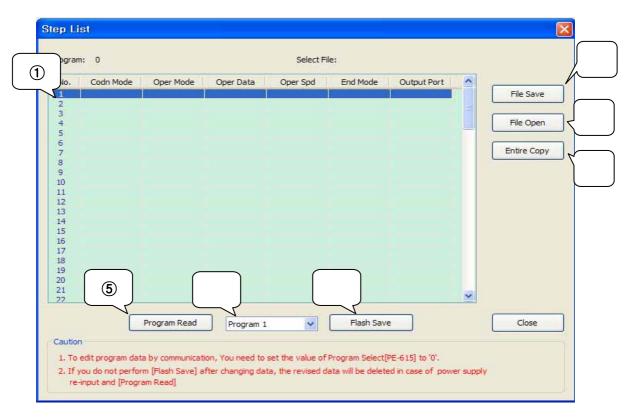

(5) VP5 Program Edit: The user change program by themselves

Check program or change program by double clicks.

File Save: Save program to PC with Excel file.

File Open: Open program from PC.

Entire Copy: Copy indicated program to servo drive.

Program Read: Read program from servo drive.

Program Selection: Choose program to read.

Flash Save: Save program to servo flash memory.

(Power OFF => Program won't be eliminated.)

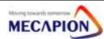

#### VP5 Step Edit

(Please refer to VP5 manual for more information.)

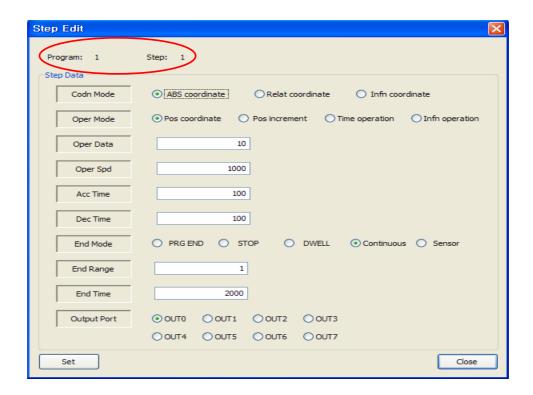

- Red The value was changed.
  - (If you didn't input value, they're initial values.)
- Click Set: Will be saved in program step.
  - (Step no.1 in program no.0.)

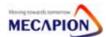

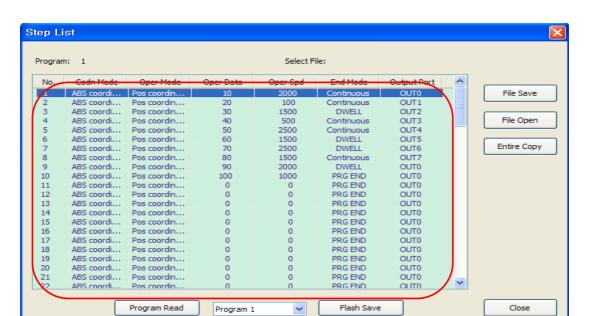

#### In case of reading VP5 program

- Reading program or file open: Program will be listed as aboved.

2. If you do not perform [Flash Save] after changing data, the revised data will be deleted in case of power supply re-input and [Program Read]

- Double clicks of required step: User can change the program.

1. To edit program data by communication, You need to set the value of Program Select[PE-615] to '0'.

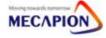

Caution

# 6. Communication Spec

## 6.1 RS232C Spec

| Article           |          | Spec                    |  |
|-------------------|----------|-------------------------|--|
| Communication     |          | RS-232C Standard        |  |
| Data              | Data bit | 8bit                    |  |
| Form              | Stop bit | 1 bit                   |  |
| FOIIII            | Parity   | None                    |  |
| Synchronism       |          | Non-Synchronism         |  |
| Transfer speed    |          | 9600 /19200 bps[PE-202] |  |
| Transfer distance |          | Max 15[M]               |  |
| Consuming Current |          | Less than 100[mA]       |  |

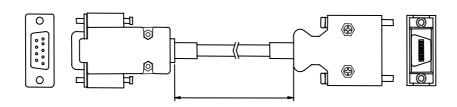

[ PC- Serial Port ]

[ Servo Drive - CN3 ]

| Article      | PC-Serial Port | Servo drive - CN3 |  |
|--------------|----------------|-------------------|--|
| Connector    | HDEB-9S        | 10114-3000VE      |  |
| Case         | 3600-09-G-L    | 10314-52A0-008    |  |
|              | No.2(RXD)      | No.6(TXD)         |  |
| \\/irin a    | No.3(TXD)      | No.5(RXD)         |  |
| Wiring       | No.5(GND)      | No.11, No.12(GND) |  |
|              | Case(Shield)   | Case(Shield)      |  |
| Cable length | 1,2,3,5[m]     |                   |  |

\* We recommend to use twist pair shield cable for communication. If you use wrong cable, communication jam or wrong operation can be happen.

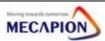

## 7. Download Program for Windows

- 1. Program set-up
  - ① Window 9x,me Copy msvcr70d and mfc70d to c:₩windows₩system.
  - ② Window NT/XP Copy msvcr70d and mfc70d to c:₩windows₩system32.
  - ③ "boot.bin, Portx.dll, PortX.sys" must be the same directory with applicable program.
  - 4 APDDOWN\_K (Korean) APDDOWN\_E(English) Select required langue version.
- 2. How to use ··· (APDDOWN\_E(English))
  - 1 Select "SELECT FILE".

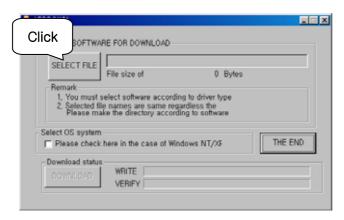

2 Download the correct \*.out file for servo drive.

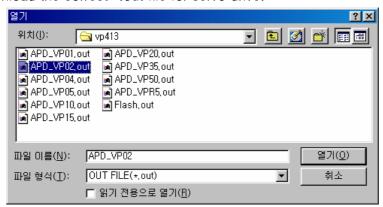

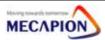

3 Click download. (Win98)

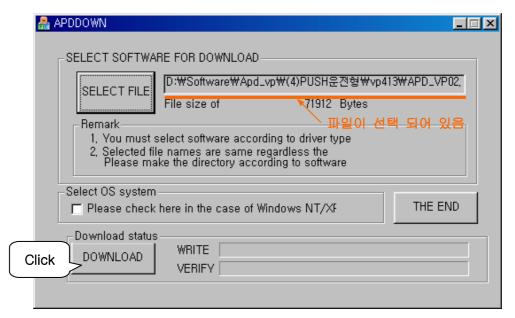

- ♠ Windows NT/XP Click "Select OS system".
- 4 Loading

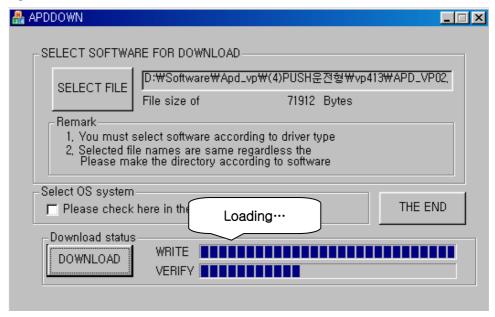

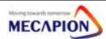

5 Successful download.

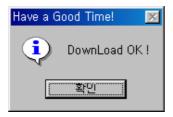

6 Download error.

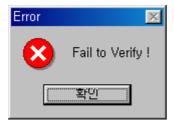

♠ Download again after drive power on.

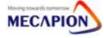